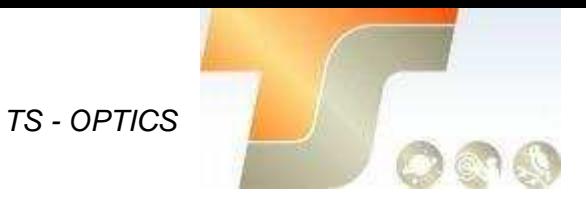

# **ASI183 Bedienungsanleitung**

Texte und Bilder ZWO / TS-Optics

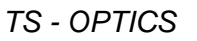

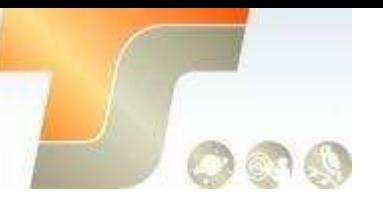

#### **Inhalt**

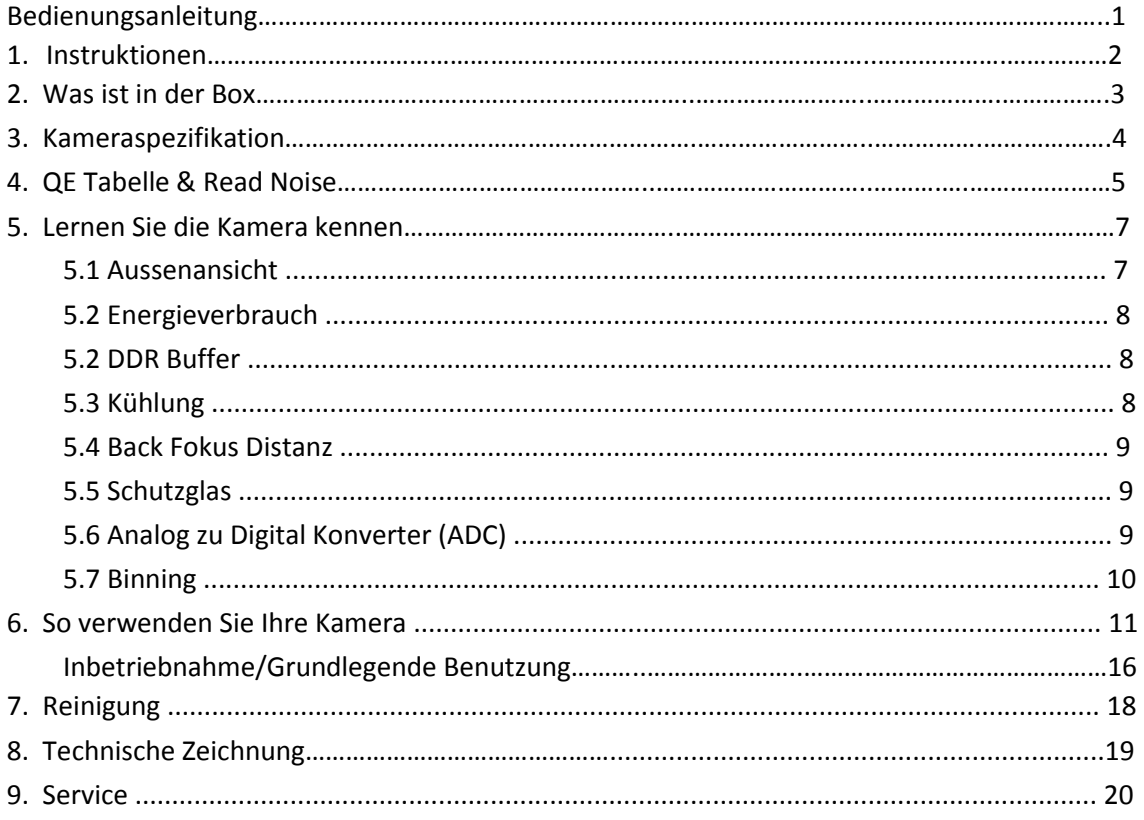

#### 1. Instruktionen

Herzlichen Glückwunsch und vielen Dank für den Kauf einer unserer ASI-Kameras! Dieses Handbuch gibt Ihnen eine kurze Einführung in Ihre ASI-Kamera. Bitte nehmen Sie sich die Zeit, es gründlich zu lesen.

Die Kamera ASI183 wurde für die astronomische Fotografie entwickelt. Dies ist eine weitere Kamera von ZWO, die nicht nur für die DSO-Fotografie, sondern auch für die Planetenfotografie geeignet ist. Die hervorragende Leistung und multifunktionale Nutzung wird Sie sehr beeindrucken!

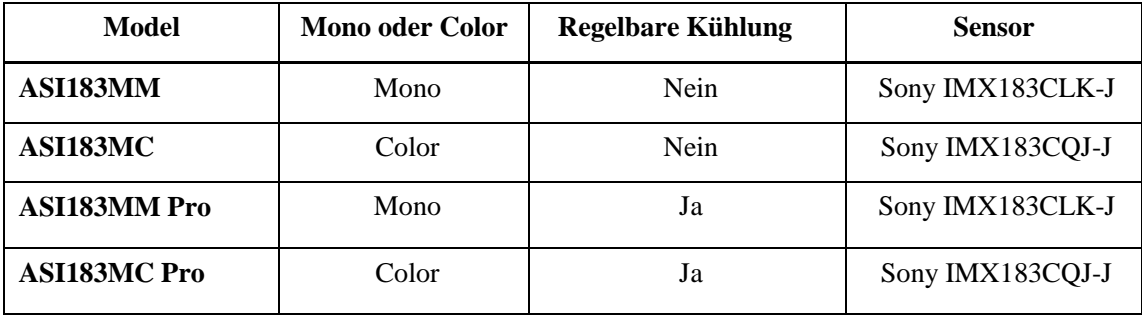

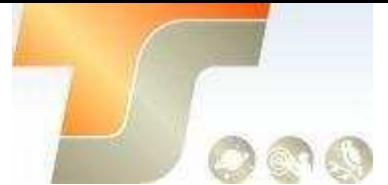

Welche Kamera sollte man wählen?

Monochrome Kamerasensoren sind in der Lage höhere Details und höhere Empfindlichkeit als Farbsensoren bereitzustellen, aber Sie benötigen zusätzliches Zubehör wie Filterrad und Filter. Die Nachbearbeitung ist auch komplizierter, daher wird oft eine Farbkamera für Anfänger von Astrofotografen empfohlen.

Die Kühlung hilft, das Dunkelstromrauschen bei Langzeitbelichtungen zu reduzieren. Bei kurzen Belichtungen, z. B. unter einer Sekunde, ist das Dunkelstromrauschen sehr gering, jedoch wird eine Kühlung für die DSO-Bildgebung empfohlen, wenn lange Belichtungen erforderlich sind.

## **2. Was ist in der Box?**

ASI183MM oder ASI183MC

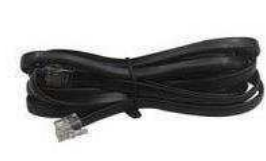

ST4 Kabel

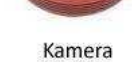

USB3.0 Kabel

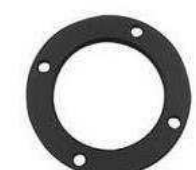

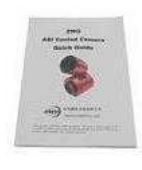

Kurzanleitung

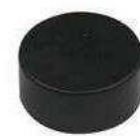

1.25" Adapter

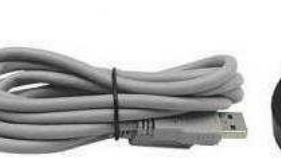

2" Adapter

T2-1.25" Adapter

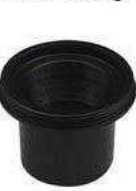

1.25" Adapter

### ASI183MM Pro oder ASI183MC Pro

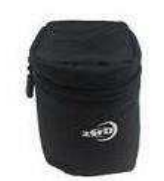

Kameratasche

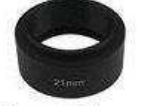

21mm Adapter

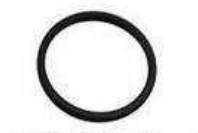

M42-M48 Adapter 0.5m USB 2.0 Kabel 2x

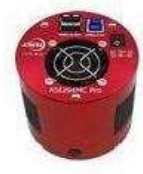

Kamera

T2-M48<br>16.5mm Adapter

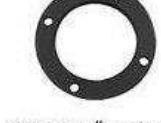

T2-1.25" Adapter

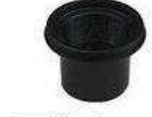

1.25" Adapter

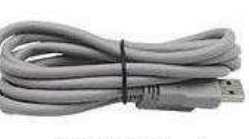

USB3.0Kabel

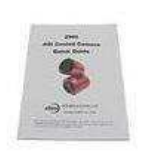

Kurzanleitung

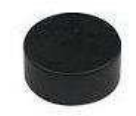

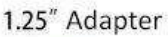

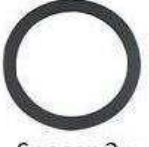

Spacer 2x

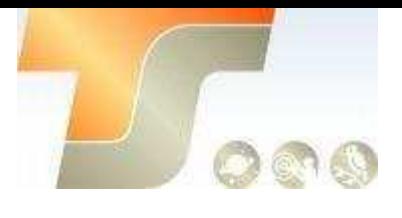

# **3. Kameraspezifikation**

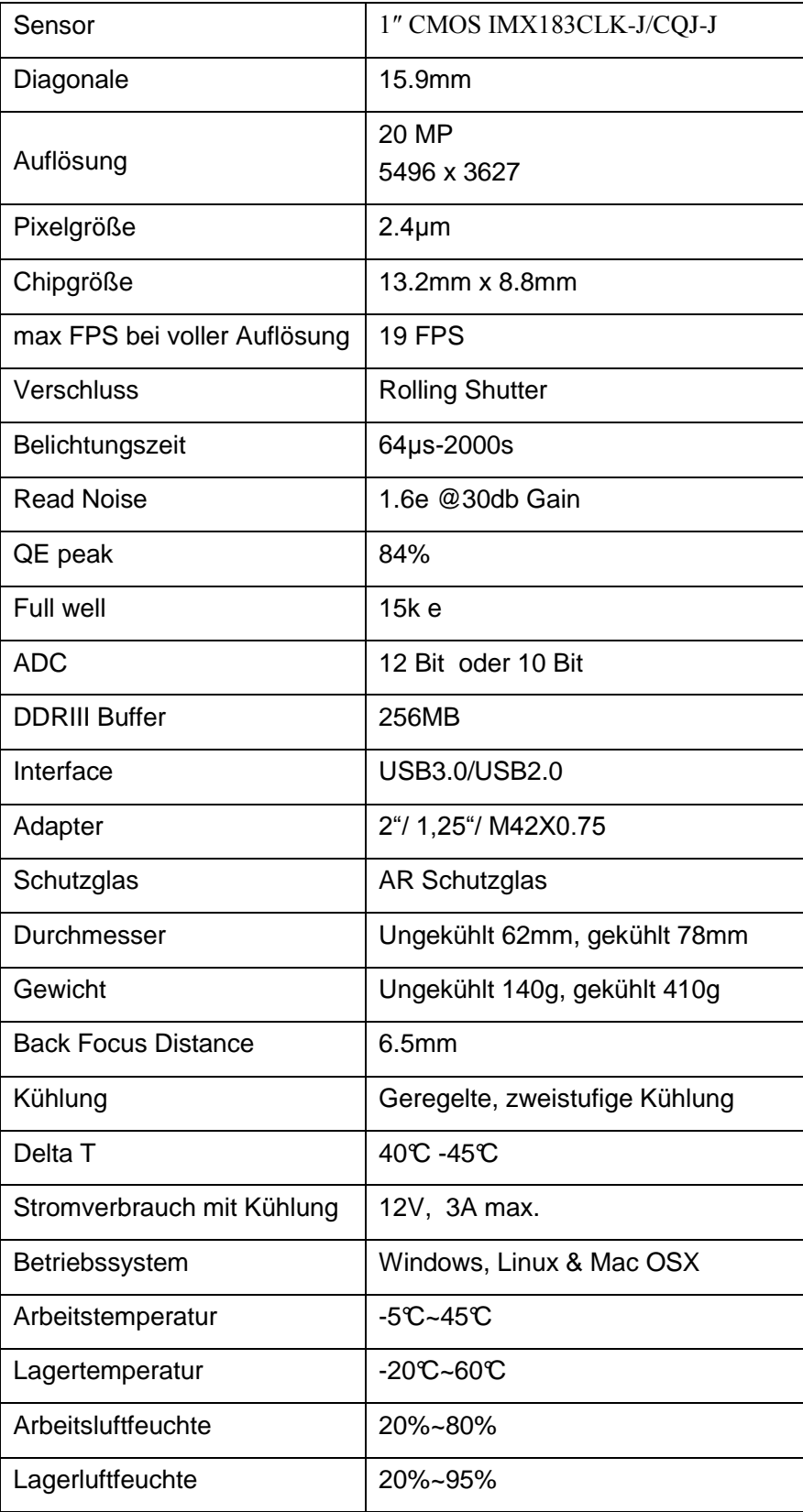

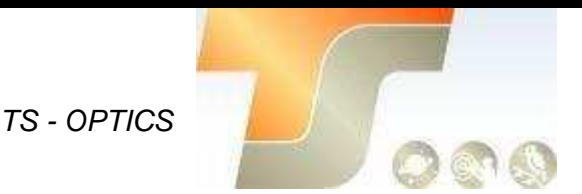

## **4. QE Tabelle & Read Noise**

QE und Read Noise sind die wichtigsten Teile, um die Leistung einer Kamera zu messen. Eine höhere QE und ein niedrigeres Lese-Rauschen werden benötigt, um das SNR eines Bildes zu verbessern. Für den 183 Mono Sensor liegt der Spitzenwert für die QE bei etwa 84% relativer QE.

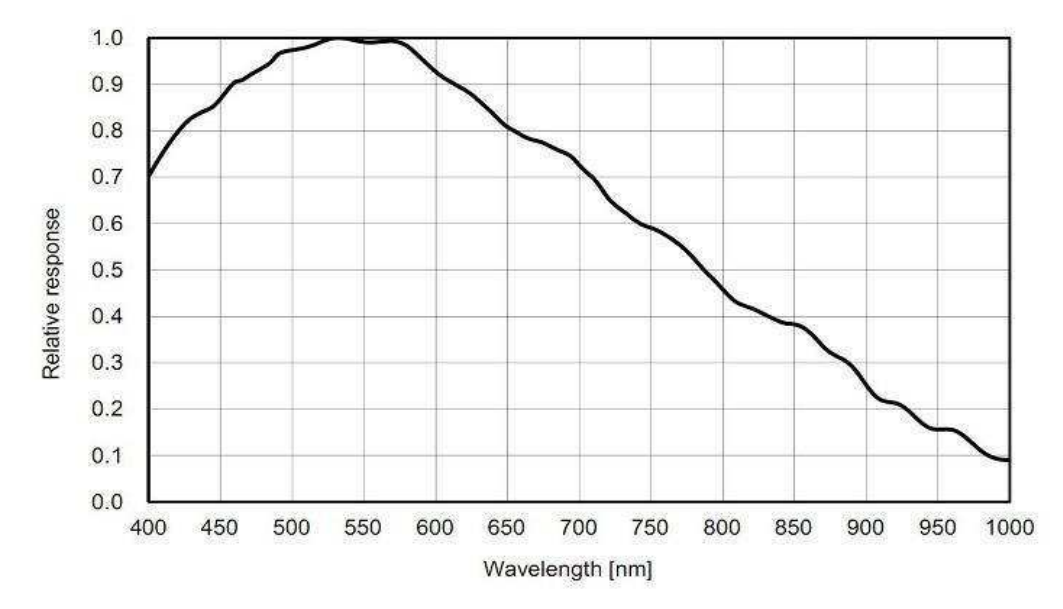

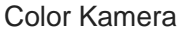

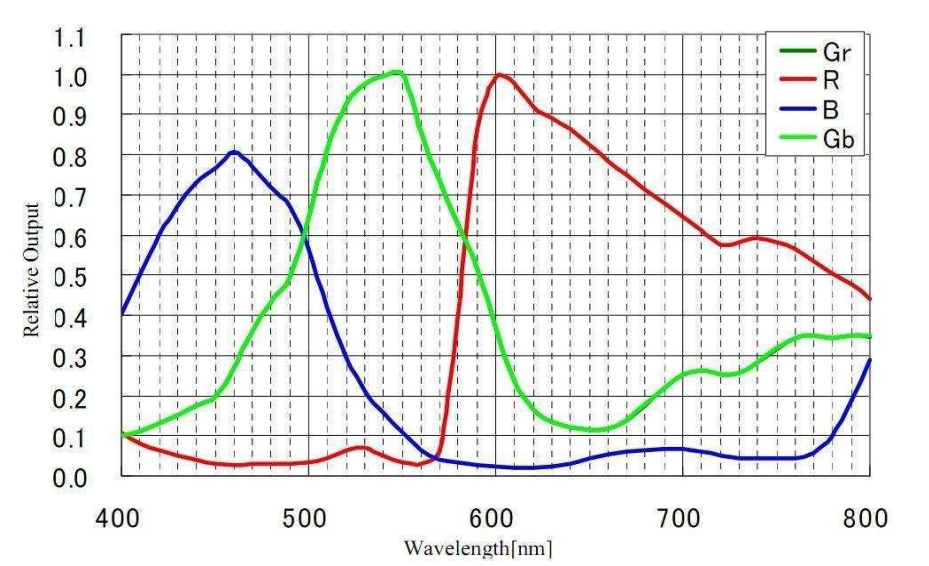

Das Lese - Rauschen umfasst Pixel-Dioden-Rauschen, Schaltungsrauschen und ADC-Quantisierungsfehler-Rauschen, und je niedriger, desto besser. Das Read Noise der ASI183-Kameras ist im Vergleich zu herkömmlichen CCD Kameras extrem niedrig und ist sogar noch niedriger, wenn die Kamera mit einer höheren Verstärkung betrieben wird. Abhängig von Ihrem Ziel können Sie die Verstärkung für einen höheren Dynamikbereich (längere Belichtung) niedriger einstellen oder die Verstärkung für ein niedrigeres Rauschen höher einstellen.

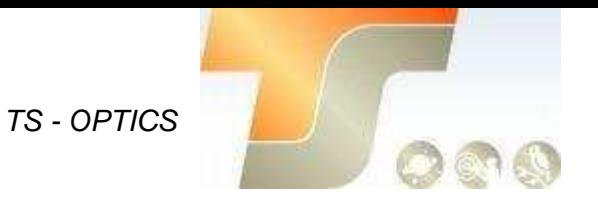

Read noise, full well, gain & dynamic range for ASI183

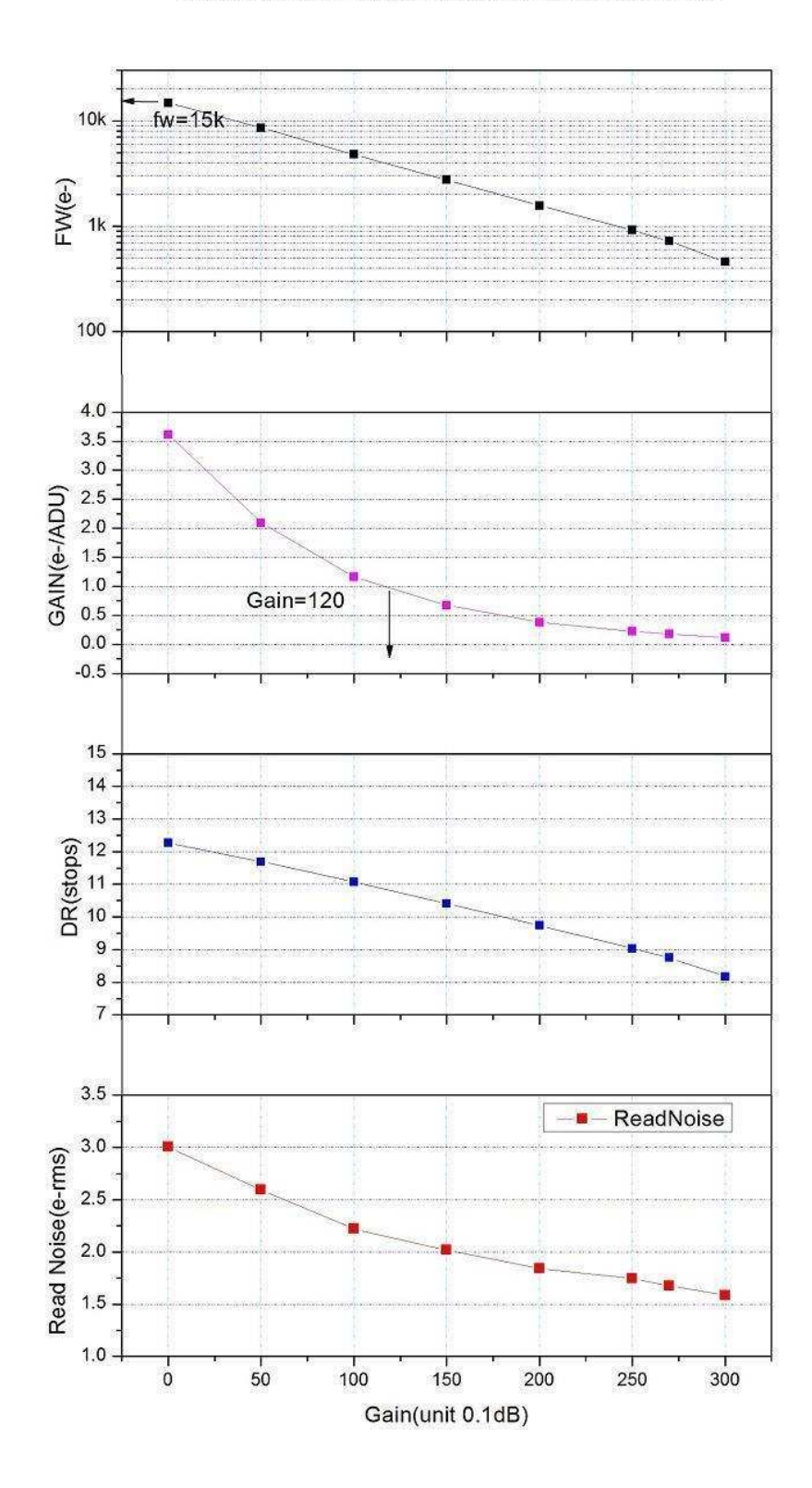

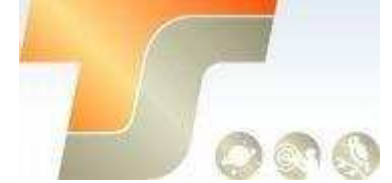

## **5. Lernen Sie die Kamera kennen**

### **5.1 Aussenansicht**

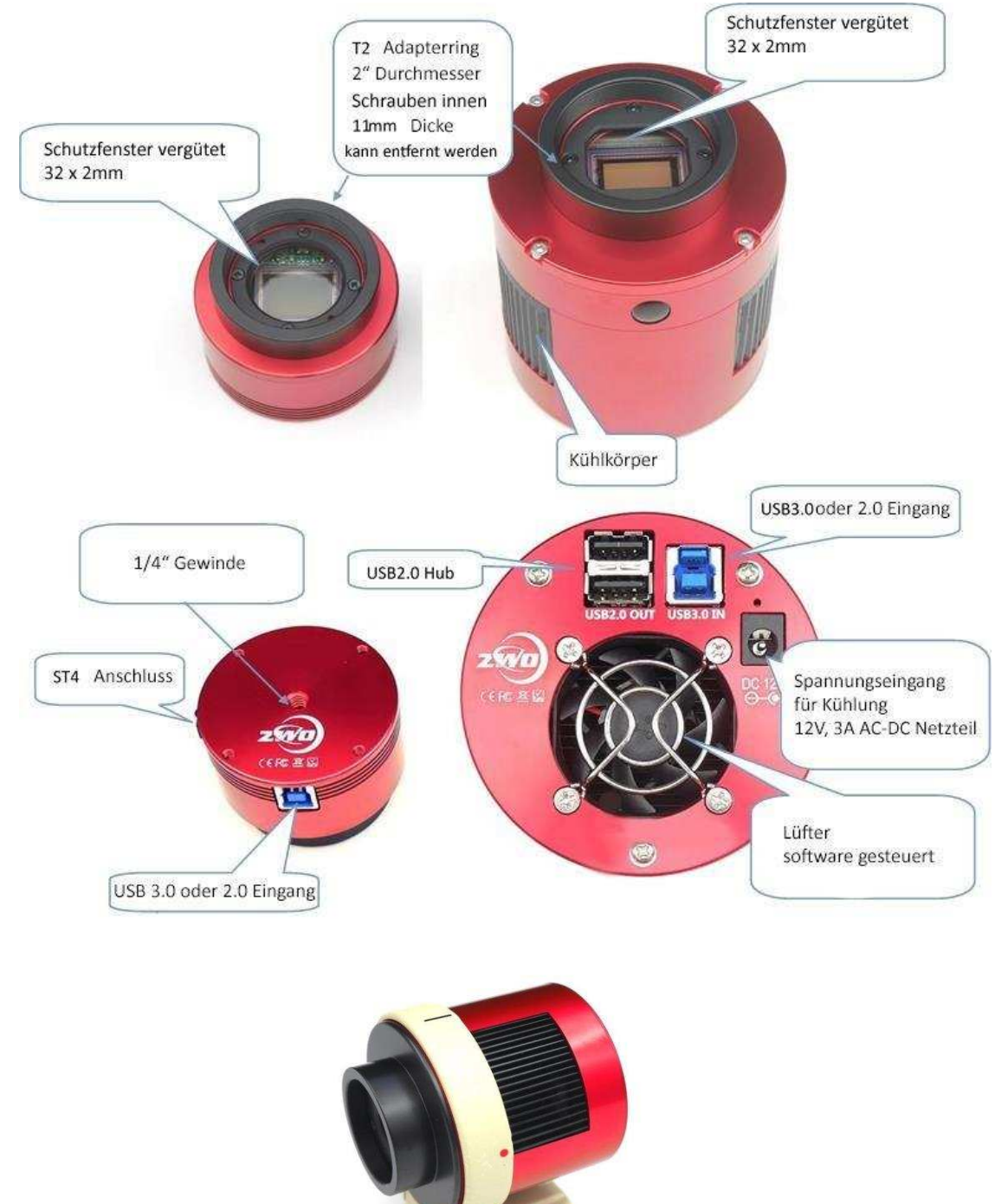

Sie können den Haltering bei uns oder unserem Händler bestellen, um die gekühlte Kamera auf ein Stativ zu montieren. Unter dem Halter befindet sich eine 1/4 "Schraube

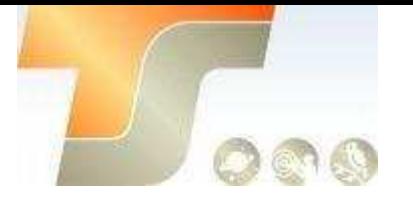

#### **5.2 Energieverbrauch**

ASI-Kameras sind so konzipiert, dass sie einen sehr niedrigen Stromverbrauch von etwa 300 mA bei 5 V haben. Sie benötigen nur das USB-Kabel, um die Kamera einzuschalten. Sie benötigen jedoch eine separate Stromversorgung, um den Kühler zu aktivieren. Wir empfehlen 12V bei 3A oder mehr AC-DC-Adapter für Kühler-Netzteil (2.1mm \* 5.5mm, Mitte positiv). Sie können auch eine Batterie von 9 bis 15V verwenden, um den Kühler zu betreiben. Hier ist ein Testergebnis des Kühlerverbrauchs unserer gekühlten Kamera. Es benötigt nur 0,5 A, um die Kamera auf 30 ° C unter Umgebungstemperatur zu kühlen.

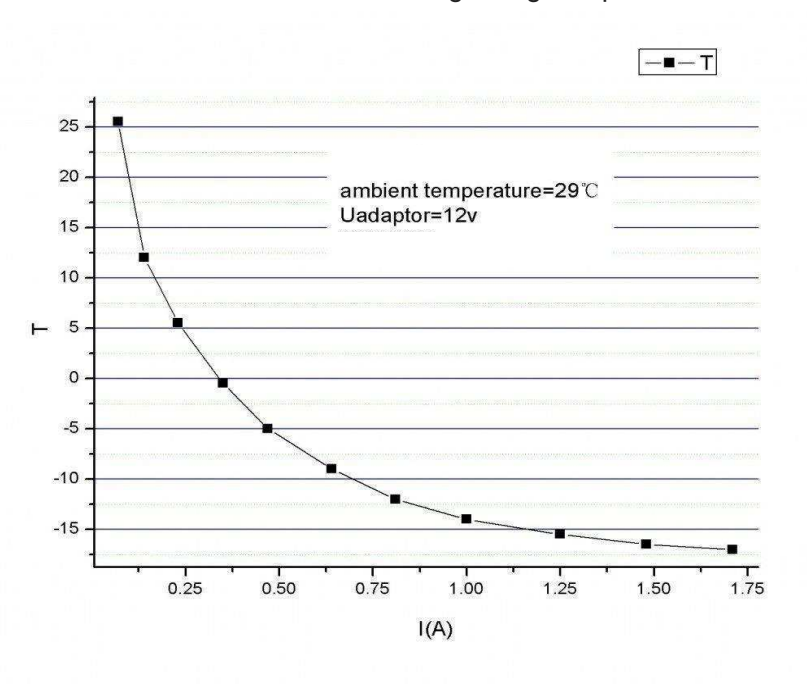

#### **5.2 DDR Buffer**

Die ASI183 Kamera enthält einen 256 MB DDR3-Speicherpuffer, um den Datentransfer stabiler zu gestalten und kein Amp-Glow-Problem, das durch die langsame Datenübertragung beim Auslesen unter USB 2.0-Port verursacht wird, zu haben.

Der DDR Speicherpuffer ist der Hauptunterschied zwischen ASI "Cool" und "Pro" Kameras.

#### **5.3 Kühlung**

Die gekühlten ASI183-Kameras verfügen über ein robustes, geregeltes Kühlsystem, so dass der Kamerasensor während des gesamten Aufnahmevorgangs auf der gewünschten Temperatur gehalten werden kann. Das extrem niedrige Ausleserauschen, kombiniert mit effizienter Kühlung und einstellbarer Verstärkungseinstellung, ermöglicht Ihnen eine kurze oder glückliche DSOBildgebung im Gegensatz zu herkömmlichen CCD-Kameras, die für jeden Frame sehr lange Belichtungszeiten benötigen. Beachten Sie jedoch, dass die Kühlung bei sehr kurzen Belichtungszeiten von weniger als 100 ms nicht hilft. Die niedrigste einzustellende Temperatur liegt zwischen -40 °C und -45 °C unter der Umgebungstemperatur.

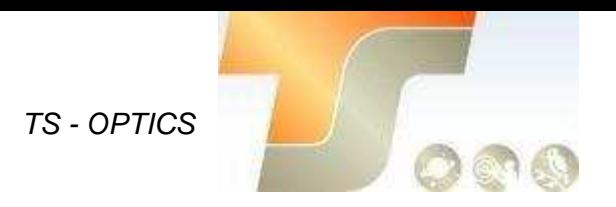

Hier ist ein Dunkelstrom-Testergebnis vom 183 Sensor bei verschiedenen Temperaturen.

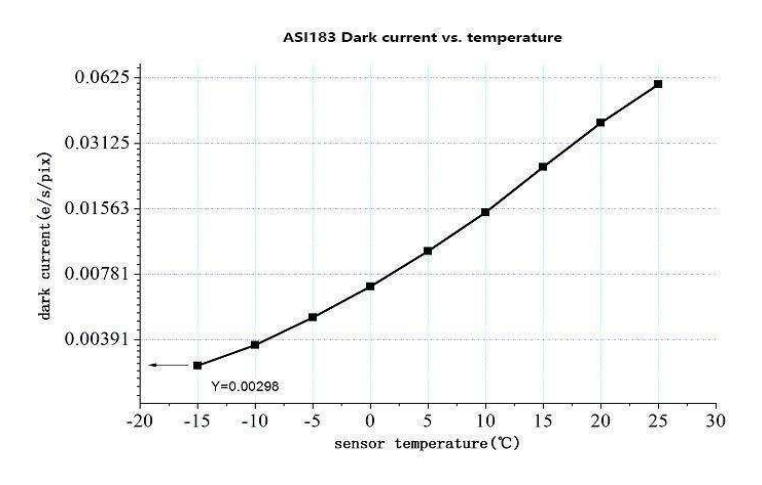

#### **5.4 Back Fokus Distanz**

Wenn der angebrachte 11 mm T2 Extender entfernt wird, verringert sich der optische Abstand vom Sensor zum Kameragehäuse auf 6,5 mm.

#### **5.5 Schutzglas**

Vor dem Sensor der Kamera ASI071 befindet sich ein Schutzfenster. Es ist ein ARbeschichtetes BK7-Glas, der Durchmesser beträgt 42 mm und es ist 2mm dick.

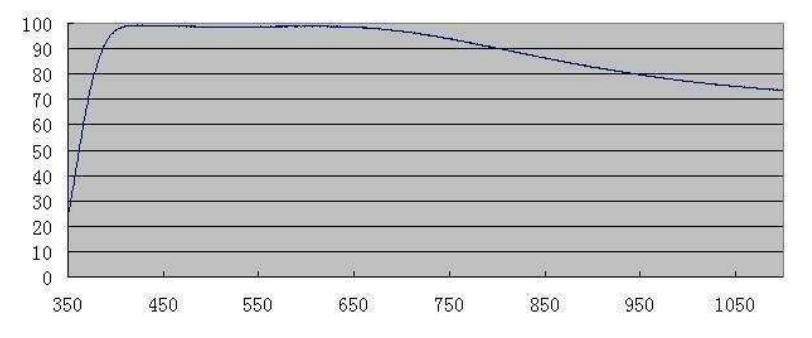

#### **5.6 Analog zu Digital Konverter (ADC)**

Die Kamera ASI183 zeichnet in 12bit ADC und 10bit ADC auf. Wenn Sie den 10-Bit-ADC (Hochgeschwindigkeitsmodus) verwenden, können Sie mit einer höheren Bildrate aufnehmen. Diese Kamera unterstützt auch ROI (Region of Interest) -Shooting, und dieser kleinere ROI hat schnellere FPS.

Sie können "high speed" deaktivieren und die 8bit-Ausgabe der Software auswählen, um die 10-Bit-ADC-Ausgabe zu aktivieren. Andernfalls wird diese Kamera 12-Bit-ADC verwenden. Hier ist die maximale Geschwindigkeit von ASI183 bei 10bit ADC oder 12bit ADC bei 8bit Modus.

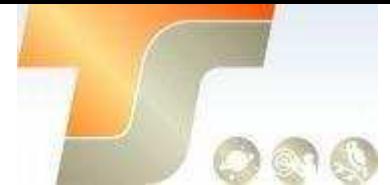

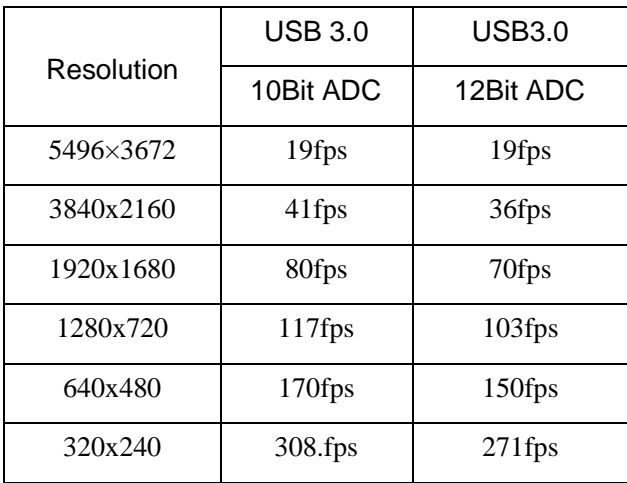

#### **5.7 Binning**

Die ASI183-Kamera unterstützt Hardware und Software bin2, bin3 und bin4 Mode. Hardware-Binning wird vom Sensor unterstützt, der Sensor wählt nach dem Binning 10-BitADC, um schneller auszulesen.

Aber das Lese-Rauschen von 10-Bit-ADC ist wegen des Quantisierungsfehlers viel größer als bei 12-Bit-ADC. Aus diesem Grund empfehlen wir immer das Software-Binning. Dies ist die einzige Option, wenn Sie unseren ASCOM-Treiber verwenden. Das Software Binning dieser Kamera führt zur Verbesserung der Ausleseleistung und der Verringerung der Datengröße, wodurch höhere maximale Bildraten ermöglicht werden.

### **6. So verwenden Sie Ihre Kamera**

Es gibt viele Adapter für diese Kamera zum Anschluss an Ihr Fernrohr oder Objektiv. Einige sind in der Kamera enthalten und andere, die Sie von unserer Website bestellen können:

#### **Farbkamera Verbindungszeichnung:**

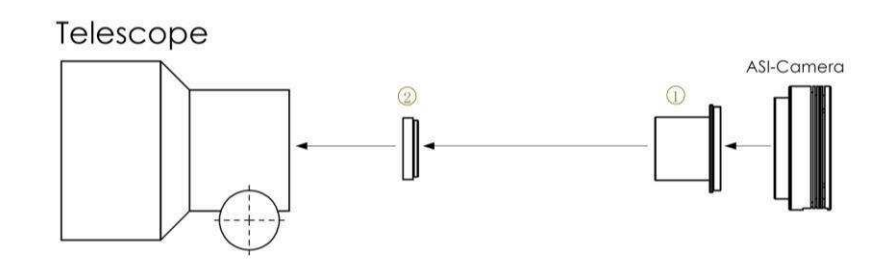

1. 1.25" T-Mount 2. 1.25" Filter(optional)

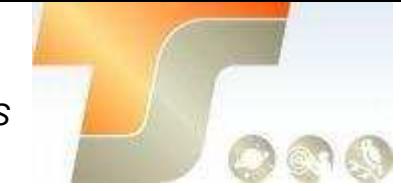

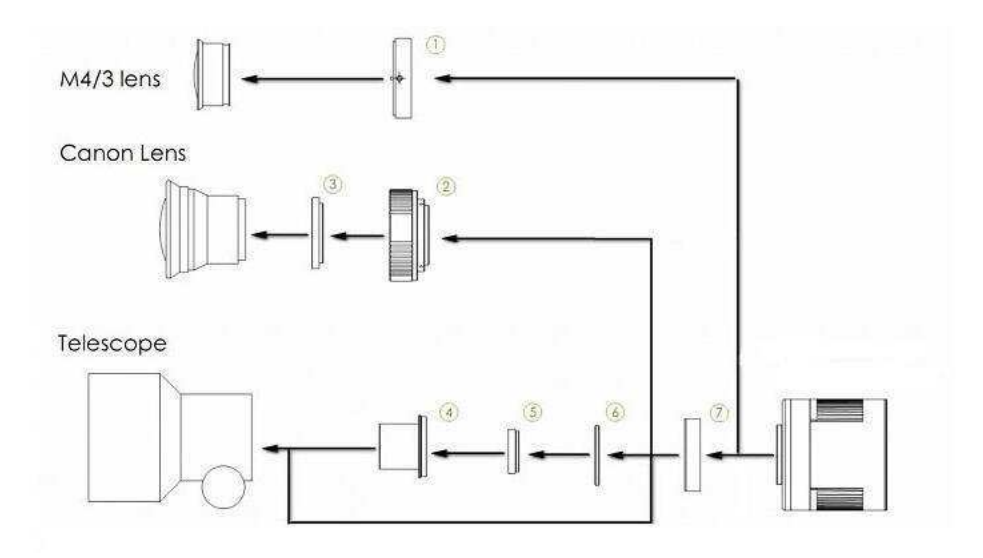

- 1. M43-T2 Adapter
- 2. EOS-T2 Adapter
- 3. 2"Filter (optional)
- 4. 1.25" T-Mount
- 5. 1.25" Filter (optional)
- 6. M42-1.25" Filter (optional)
- 7. T2 Extender 11mm

#### **Monokamera Verbindungszeichnung:**

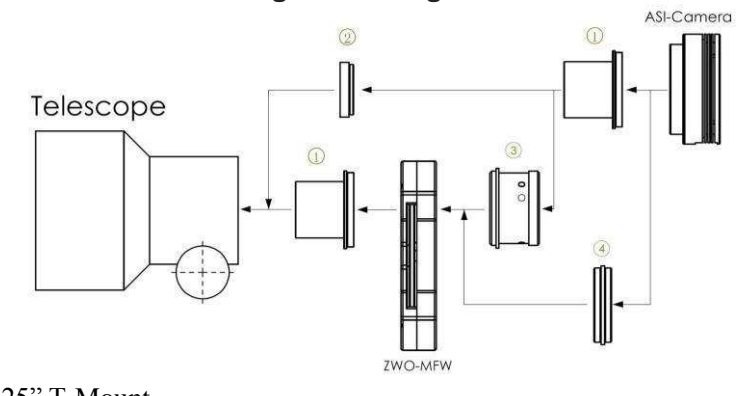

- 1. 1.25" T-Mount
- 2. 1.25" Filter(optional)
- 3. M42-1.25" Adapter
- 4. M42-M42 (Aussengewinde)

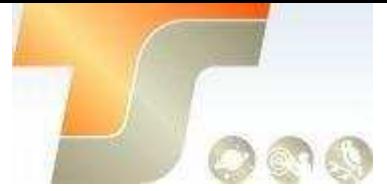

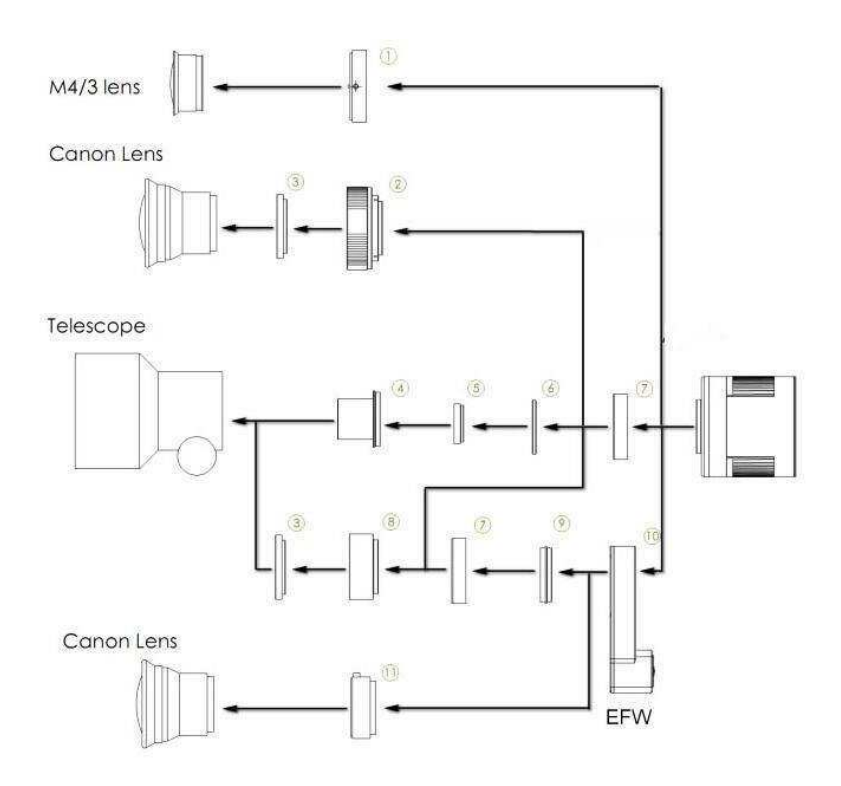

- 1. M43-T2 Adapter 10. EFW mini
- 
- 3. 2"Filter (optional)
- 4. 1.25" T-Mount
- 5. 1.25" Filter (optional)
- 6. M42-1.25" Filter (optional)
- 7. T2 Extender 11mm
- 8. M42-M48 Extender 16.5mm
- 9. T2-T2 Adapter

2. EOS-T2 Adapter 11. EOS Adapter für EFW

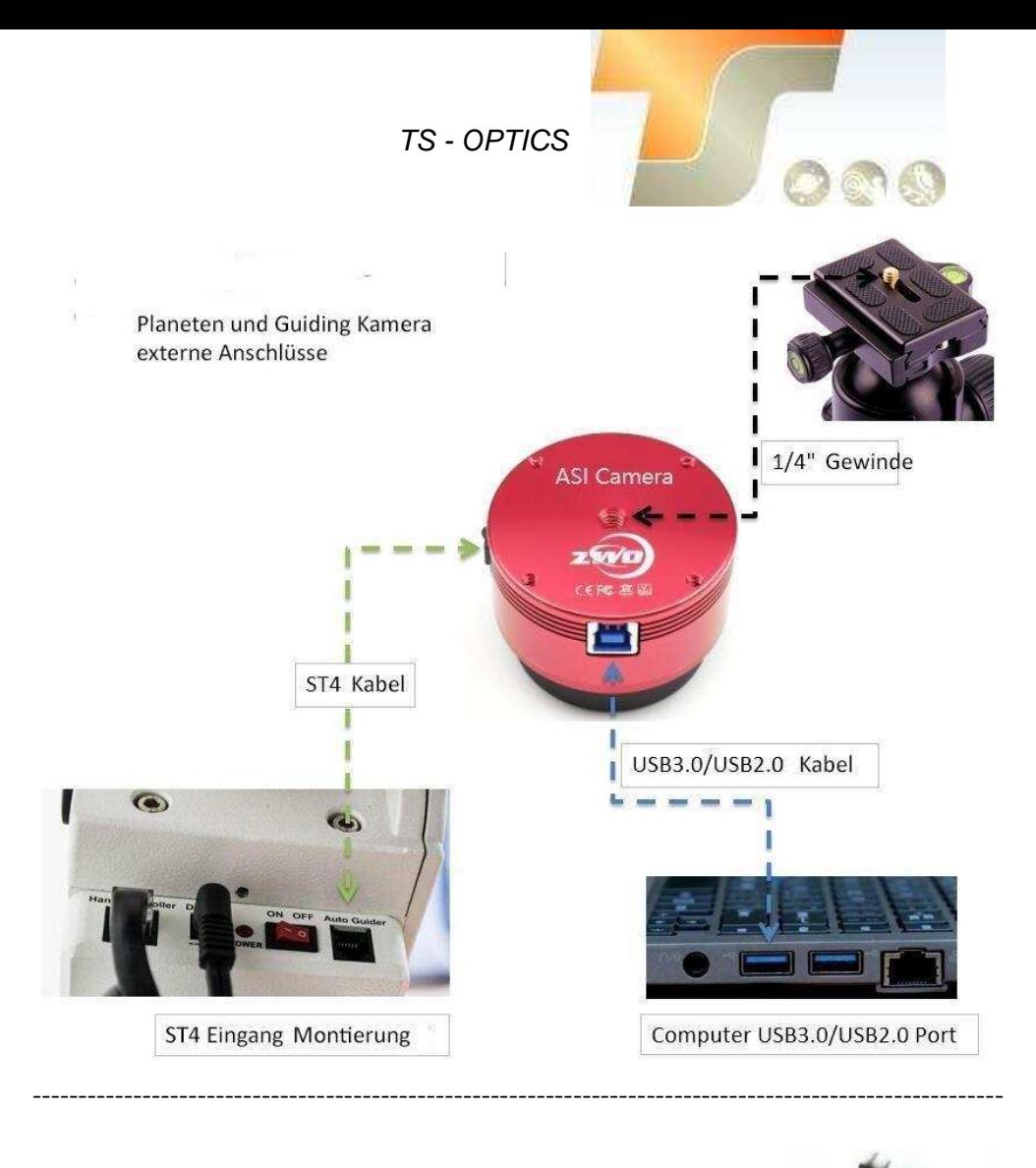

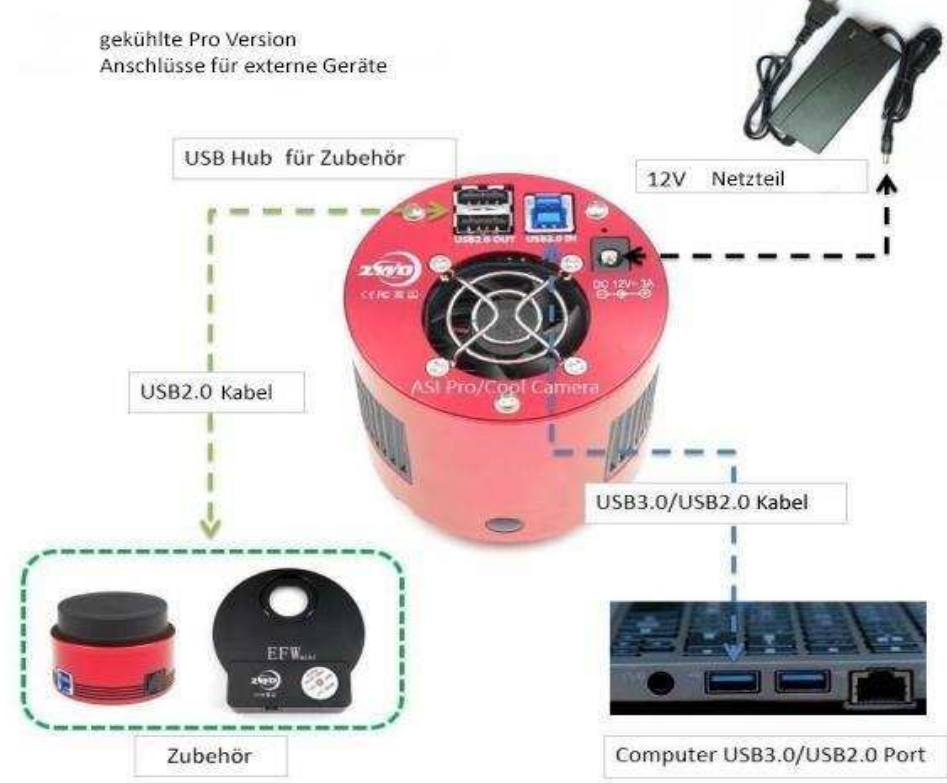

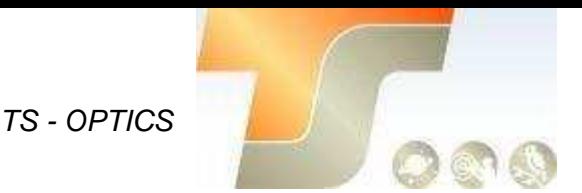

Hier sind Beispielbilder wie Sie die ASI1600MM und unser EFW mini an Ihre Teleskope anschließen können. 1,25 " Filter können dank des kurzen Backfokus Designs bis zu F5 ohne Vignettierung eingesetzt werden und die 31mm Filter kann man bis zu F2 Teleskopen ohne Vignettierung einsetzen. 36mm Filter können für alle Teleskope genutzt werden.

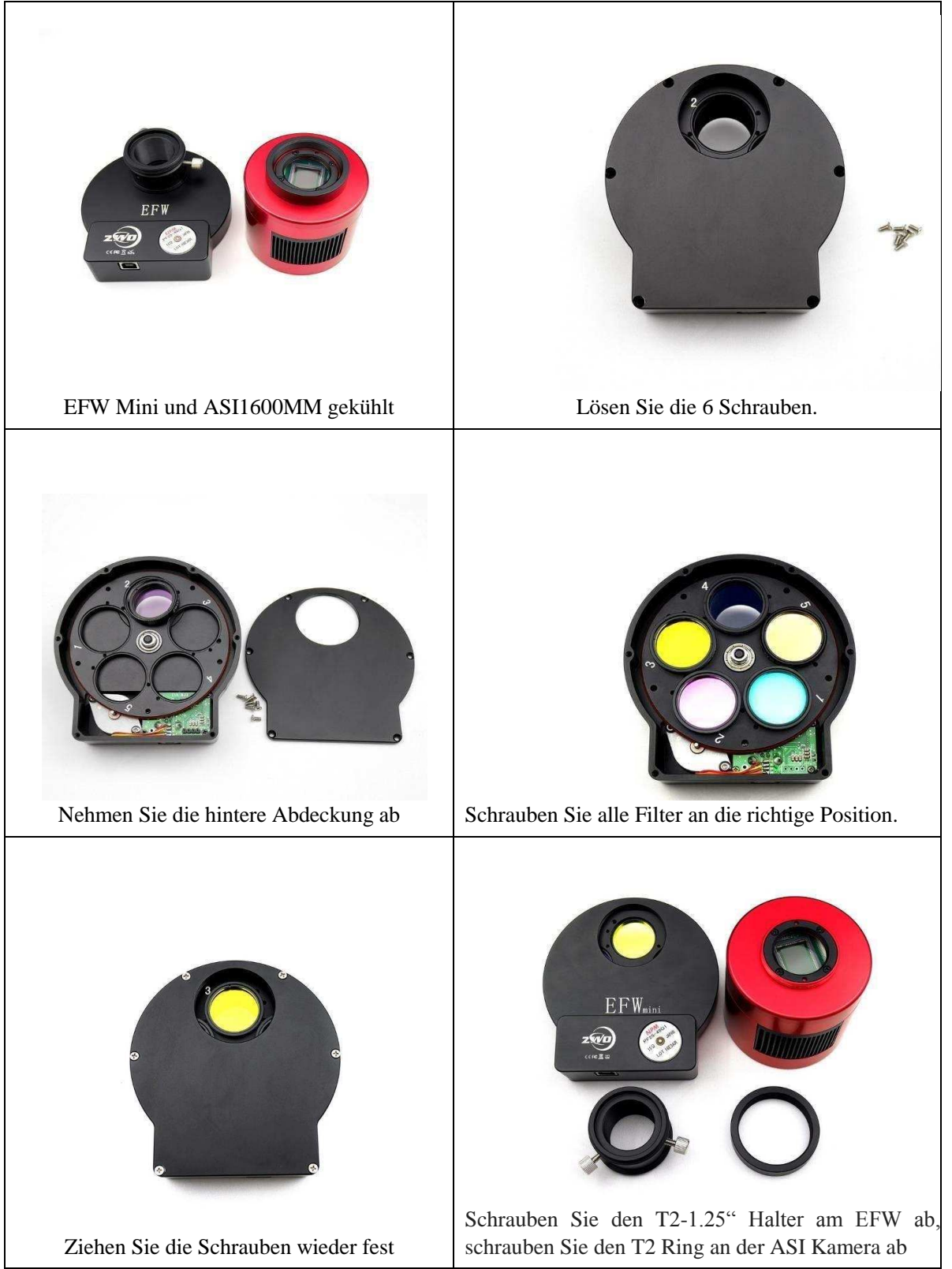

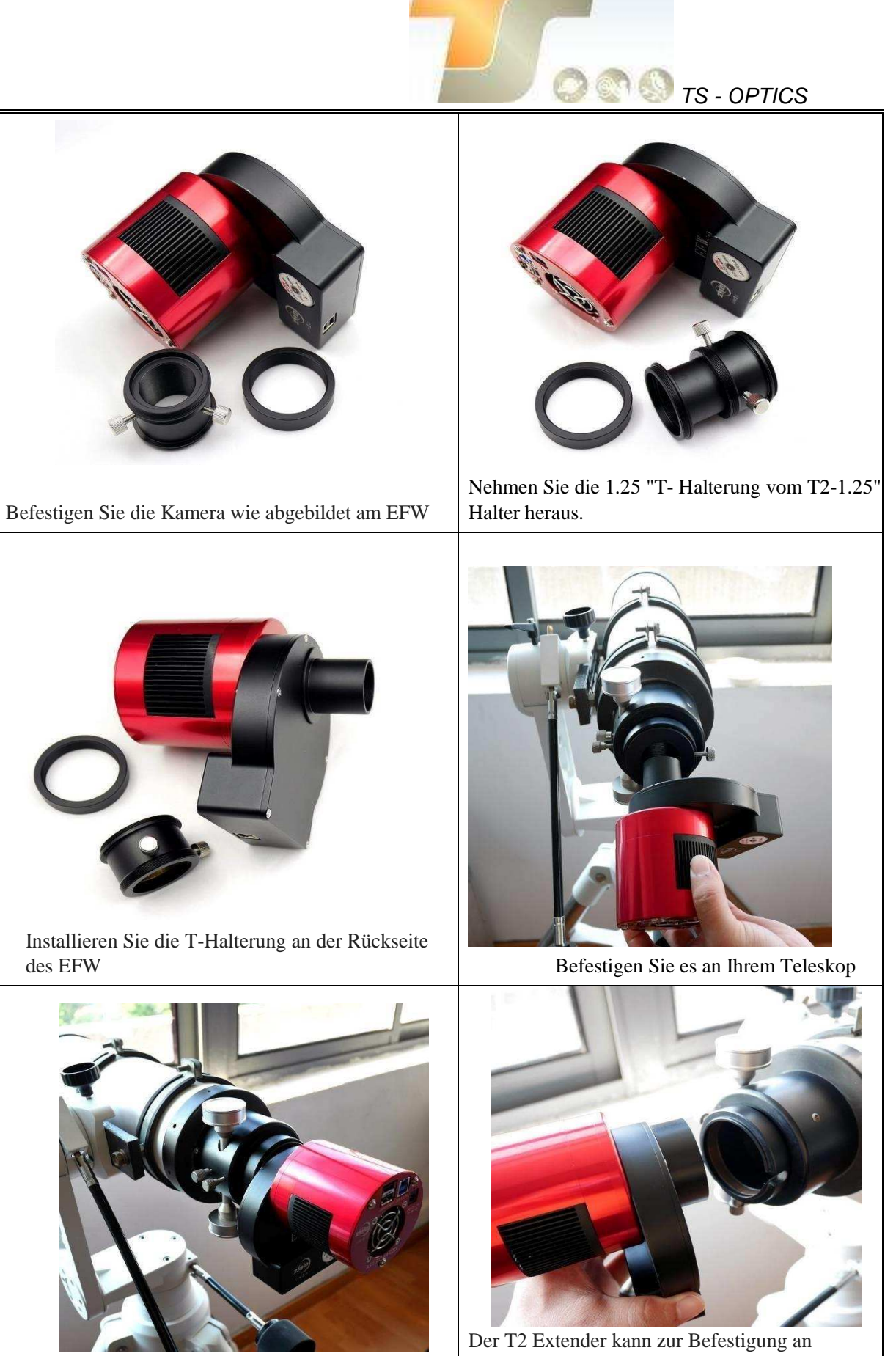

Hier die Seitenansicht

Teleskopen mit 2" Klemmung verwendet werden.

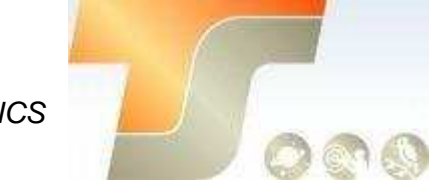

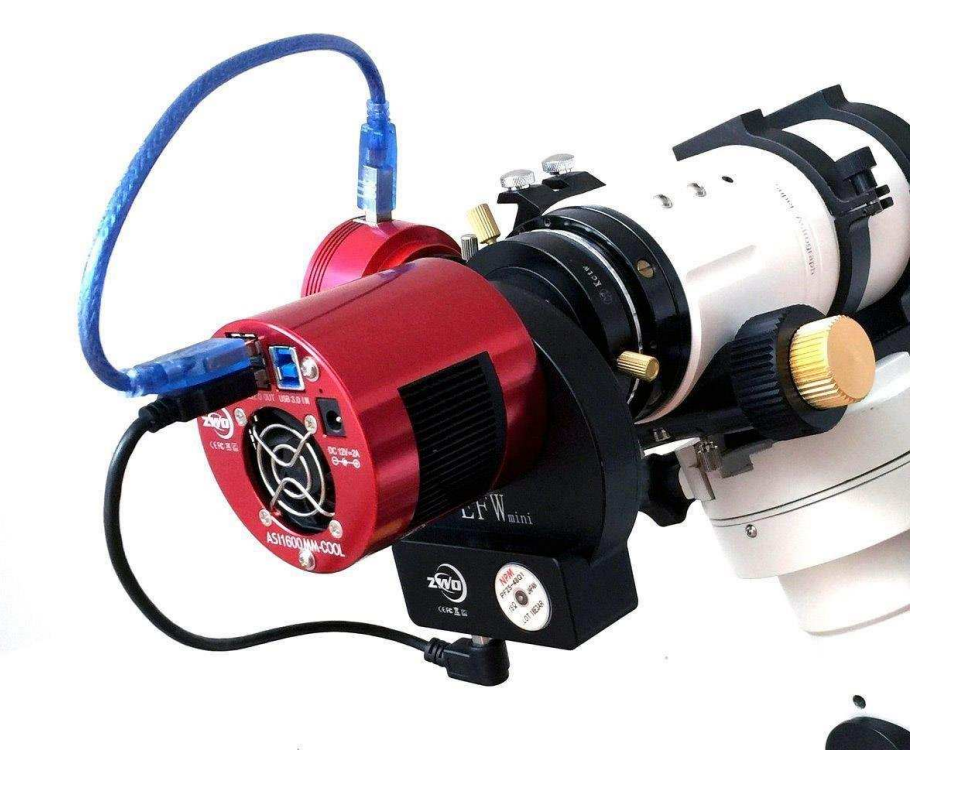

### Inbetriebnahme

Zur Inbetriebnahme Ihrer neuen Kamera führen Sie bitte die folgenden Schritte durch:

- 1. Laden Sie die aktuellste Treiber Version (ASI Kameras) kostenfrei aus dem Internet: <https://astronomy-imaging-camera.com/software-drivers>
- 2. Falls ein Hinweis "Windows Logo test not passed" erscheinen sollte, klicken Sie auf "continue anyway".
- 3. Folgen Sie den Schritten im Installationsfenster.
- 4. Nun schließen Sie die Kamera mit dem mitgelieferten USB-Kabel am PC an. Bitte beachten: Benutzen Sie KEIN USB-Verlängerungskabel oder einen USB Hub. Dies beeinflusst die Bildrate negativ.
- 5. Es erscheint eine Meldung "Neue Hardware gefunden". Bei Windows 7 und neuer werden die Treiber automatisch installiert. Sie können die ordnungsgemäße Installation im Windows Gerätemanager überprüfen.

#### Grundlegende Benutzung

Bilderfassung

Da für diese Kamera der verbreitete "Windows Direkt Show" Treiber genutzt wird, kann sie über viele Programme gesteuert werden. Eines der einfachsten ist das ZWO Programm **ASICAP**.

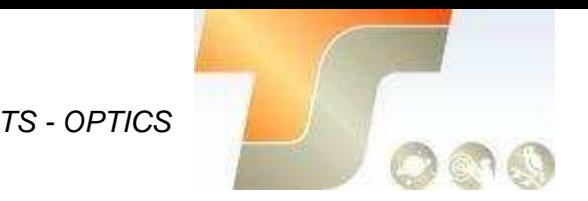

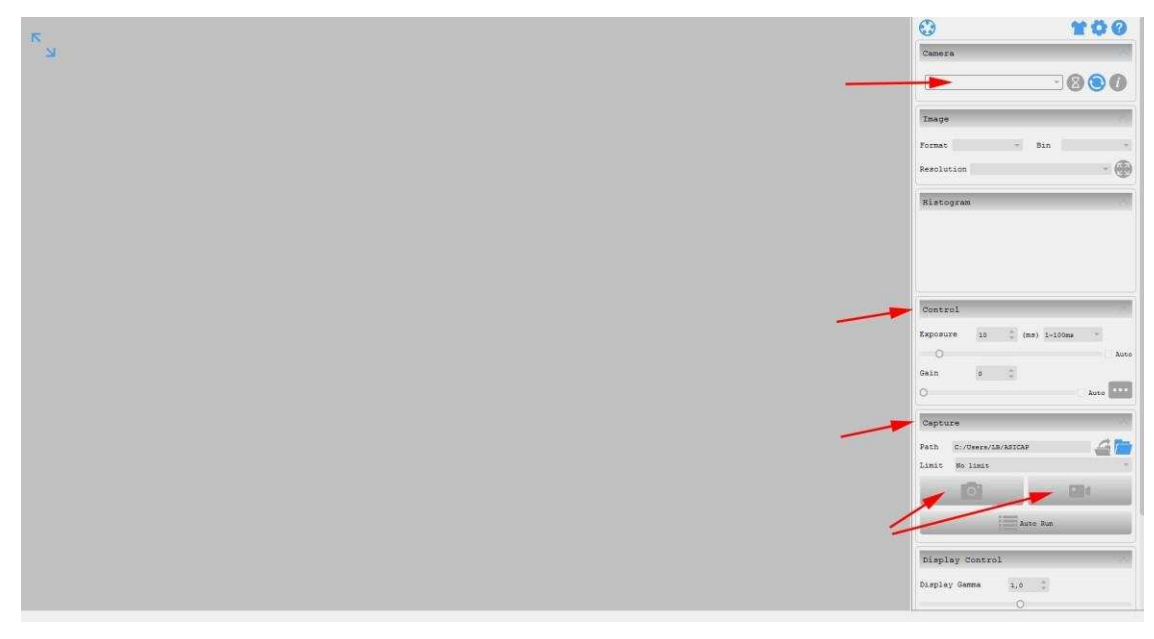

Wählen Sie hier unter "Camera" Ihr Kameramodell aus. Nun sollte bereits ein Vorschaubild auf dem Monitor erscheinen.

Unter "Control" können Sie Belichtungszeit sowie die Werte für Gamma und Gain (Verstärkung) einstellen.

Unter "Capture" können Sie den Speicherort angeben.

Wenn Sie das Kamerasymbol drücken werden am Speicherort solange Einzelbilder abgelegt, bis Sie die Aufnahmen stoppen.

Mit dem Videokamerasymbol können Sie AVIs aufnehmen.

Alternativ zu ASICAP können Sie auch die fortgeschrittenen Bilderfassungsprogramme "**SharpCap**" und "**FireCapture**" nutzen. Diese sind vor allem für die Aufnahme von Mondund Planetenbildern sehr gut geeignet. Sie finden diese Programme ebenfalls auf der Softwareseite von ZWO.

#### ST-4 Guideranschluss

Die bei bestimmten Modellen im Gehäuse integrierte RJ-Buchse stellt die Verbindung zu einer Autoguiding fähigen Montierung (ST-4 Protokoll) her. Somit kann die Kamera auch zur Nachführkontolle bei Langzeitbelichtungen verwendet werden.

Die Kamera selber wird im Nachführmodus ebenfalls über USB vom PC gesteuert; Programme wie PHD oder MaxIm DL sind hier gut geeignet.

**Bei Fragen zu den einzelnen Softwareprogrammen, greifen Sie bitte auf Informationen der Softwarehersteller (Installationsanleitungen und Tutorials) zurück.** 

## **7. Reinigung**

Die Kamera ist versiegelt und wird mit einem AR-Schutzfenster geliefert, um den Sensor vor Staub und Feuchtigkeit zu schützen. Wir empfehlen dem Kunden nicht, die Kamera zur Reinigung zu öffnen. Die Staubabbildungen können durch Nachbearbeitung mit Flats entfernt werden.

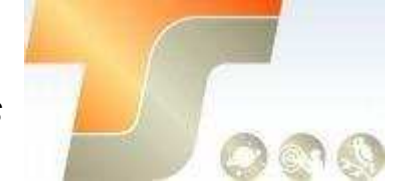

Um den Staub zu sehen, musst du nur dein Teleskop aufstellen und auf einen hellen Ort richten. Ein Barlow ist erforderlich, um diese Stäube deutlich zu sehen. Befestigen Sie dann die Kamera und stellen Sie die Belichtung so ein, dass sie nicht zu stark belichtet wird. Sie können ein Bild wie unten sehen, wenn es schmutzig ist. richten. Ein Barlow ist erforderlich, um diese Stäube deutlich zu sehen. Befestigen Sie dann die Kamera und stellen Sie die Belichtung so ein, dass sie nicht zu stark belichtet wird. Sie können ein Bild wie unten sehen, wenn es schmutzig ist.

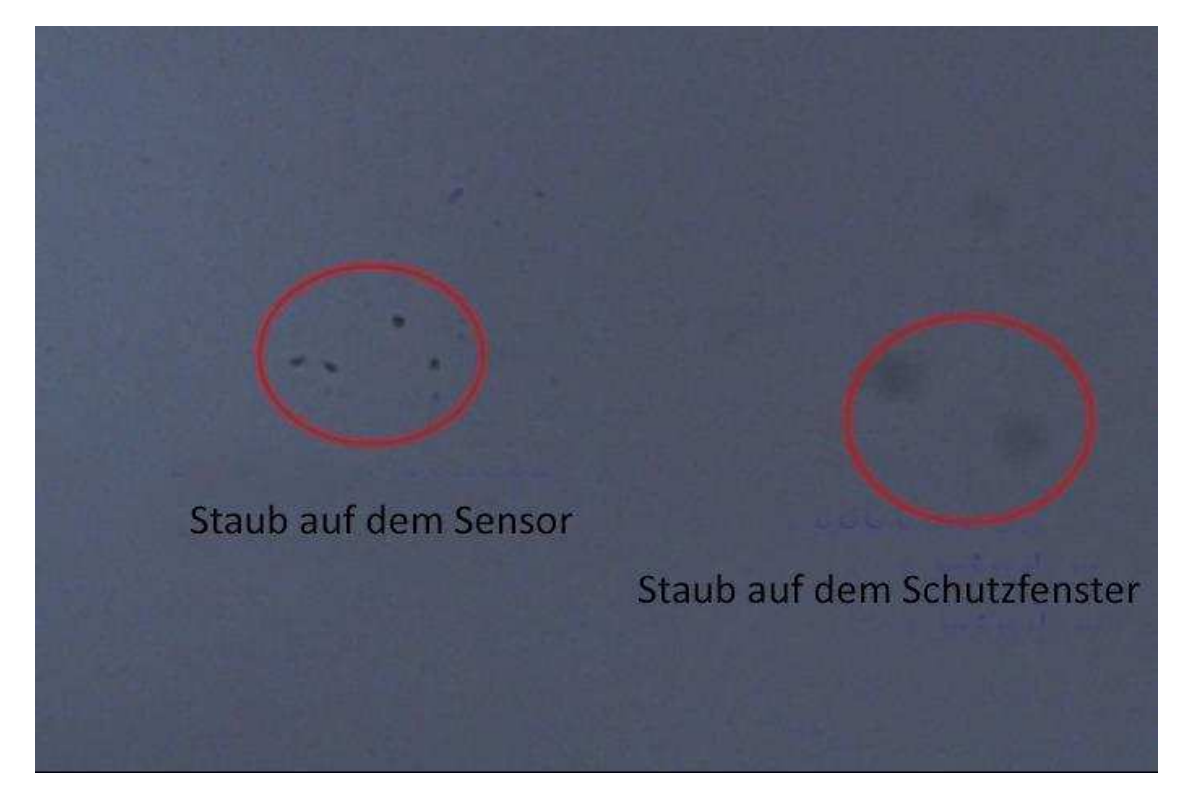

Der große dunkle Punkt auf dem Bild (rechts) sind die Schatten von Staub auf dem Schutzfenster.

Der sehr kleine, aber sehr dunkle Fleck im Bild (links) sind die Schatten der Stäube auf dem Sensor.

Die vorgeschlagene Art, sie zu reinigen, ist, sie mit einer manuellen Luftpumpe wegzublasen. Um den Staub auf dem Sensor zu reinigen, müssen Sie die Kamerakammer öffnen.

Auf der offiziellen Webseite von ZWO finden Sie eine sehr detaillierte Anleitung:

<https://astronomy-imaging-camera.com/manuals/>

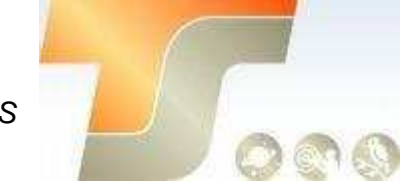

# **8. Technische Zeichnung**

### ASI183MM/ASI183MC

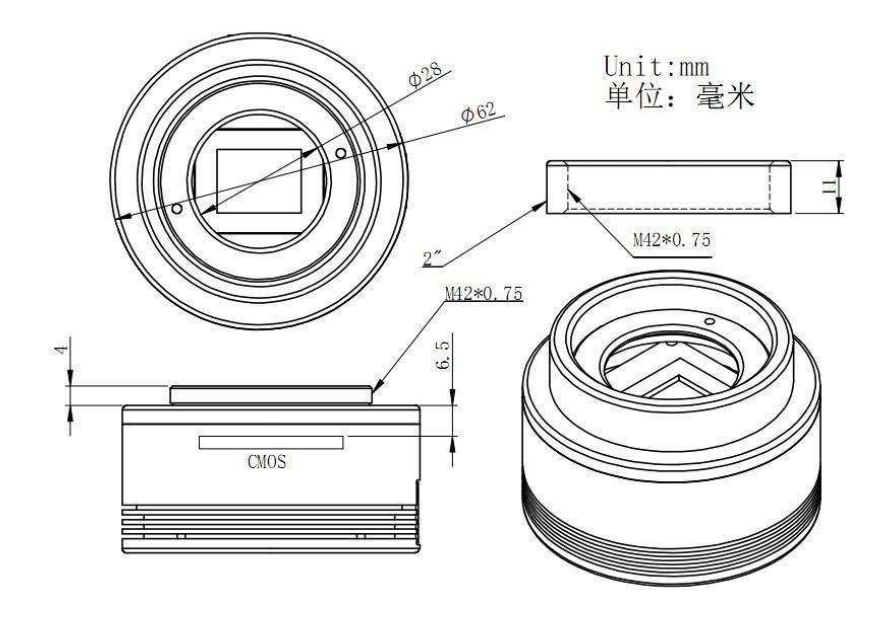

#### ASI1183MMPro/ASI183MCPro

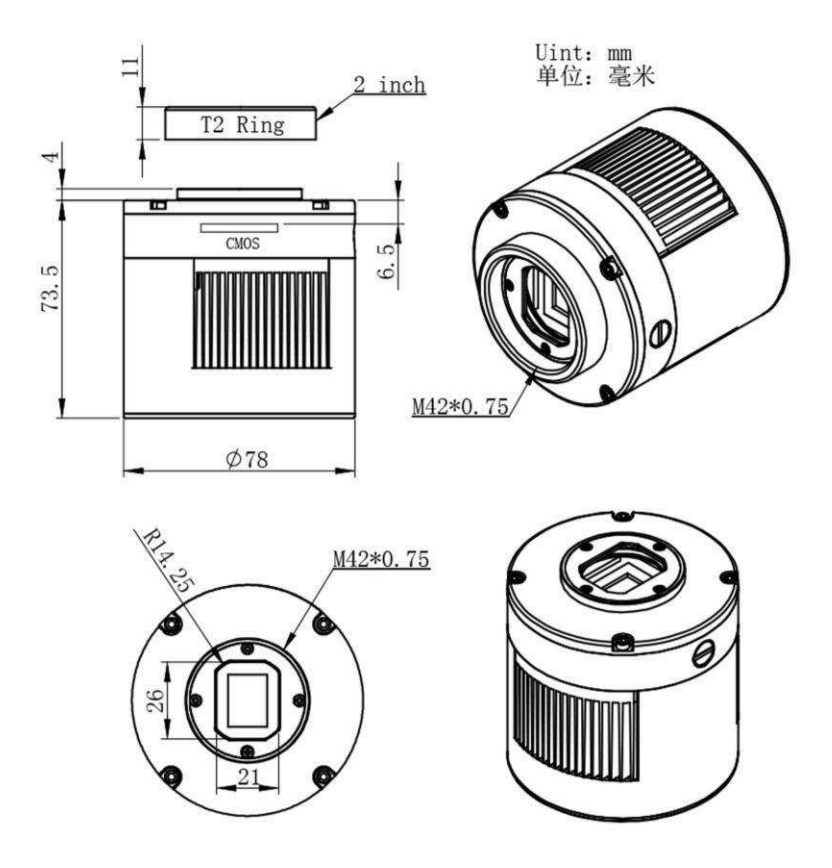

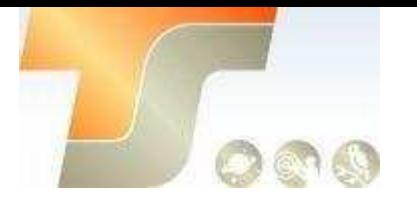

## **9. Service**

Für Software-Upgrades lesen Sie bitte "Support-Handbuch und Software" auf der offiziellen Website von ZWO <https://astronomy-imaging-camera.com/>

### **Für Kunden, die die Kamera von Ihrem lokalen Händler gekauft haben, ist der Händler für den Kundendienst verantwortlich.**

Wir hoffen, dass wir Ihnen zu den wichtigen Eigenschaften Ihrer neuen Kamera hilfreiche Hinweise geben konnten und wünschen Ihnen mit Ihrer neuen Kamera viele schöne Astro - Aufnahmen.